# PacketFence for eduroam

# Contents

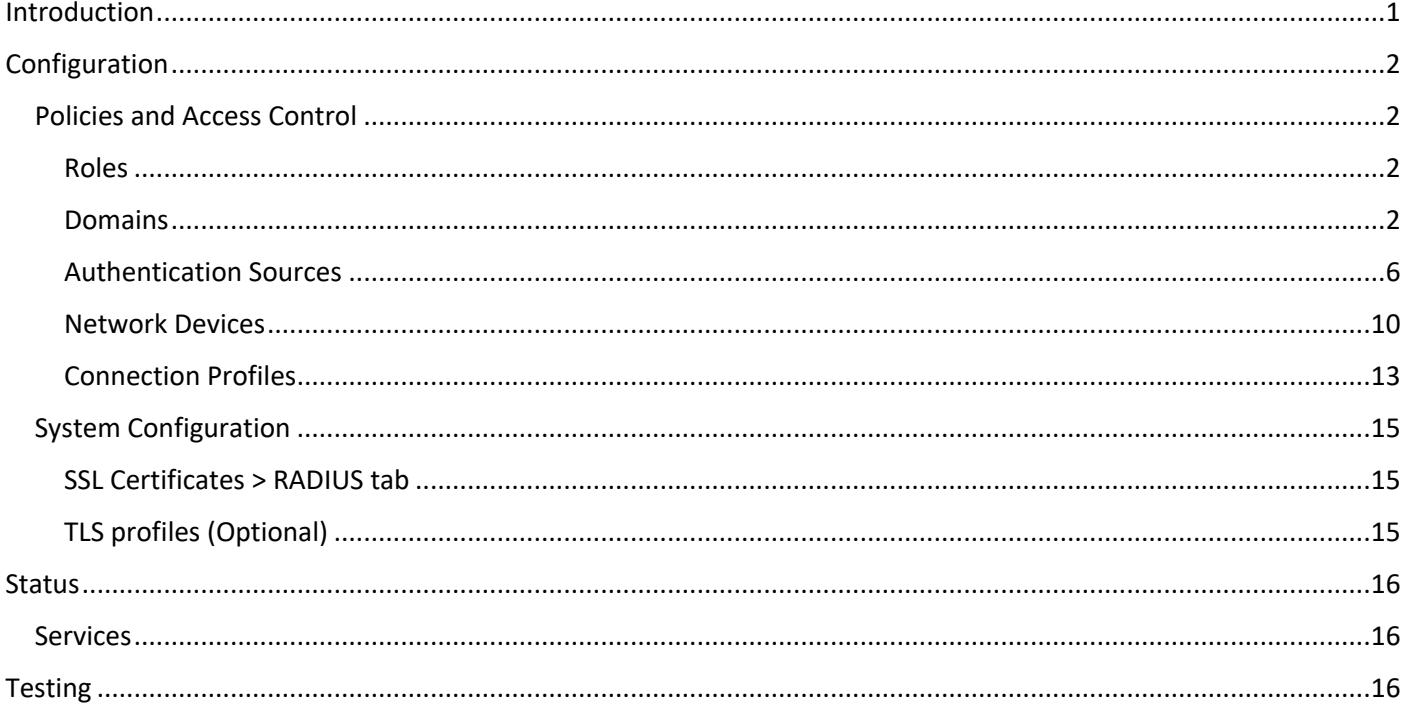

# Introduction

PacketFence is a feature-rich open-source network access control system. It can also be used as a RADIUS server for eduroam. The following instructions are designed to complement the official PacketFence documentation https://www.packetfence.org/doc/PacketFence Installation Guide.html.

Community support is offered through mailing lists and high-quality commercial support is also available.

This guide assumes that you have already installed PacketFence and run through the initial configuration, which includes setting the PacketFence server IP address and admin password.

This document courtesy of Dale Lloyd, Oxford Centre of Islamic Studies

# Configuration

# Policies and Access Control

#### Roles

#### Click **New Role**

#### Name: eduroam

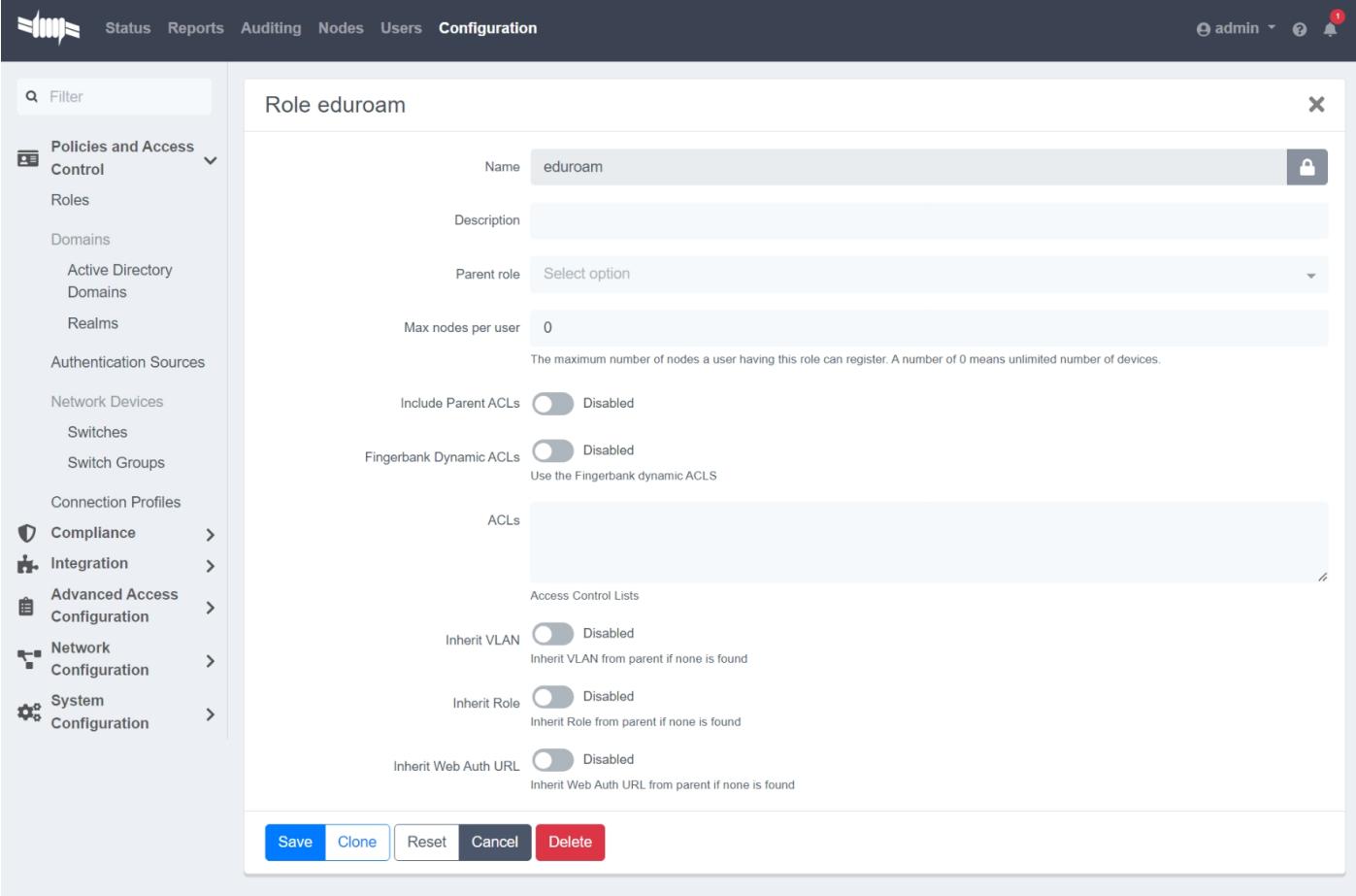

#### Click **Create**

Domains *Active Directory Domains* Click **New Domain**

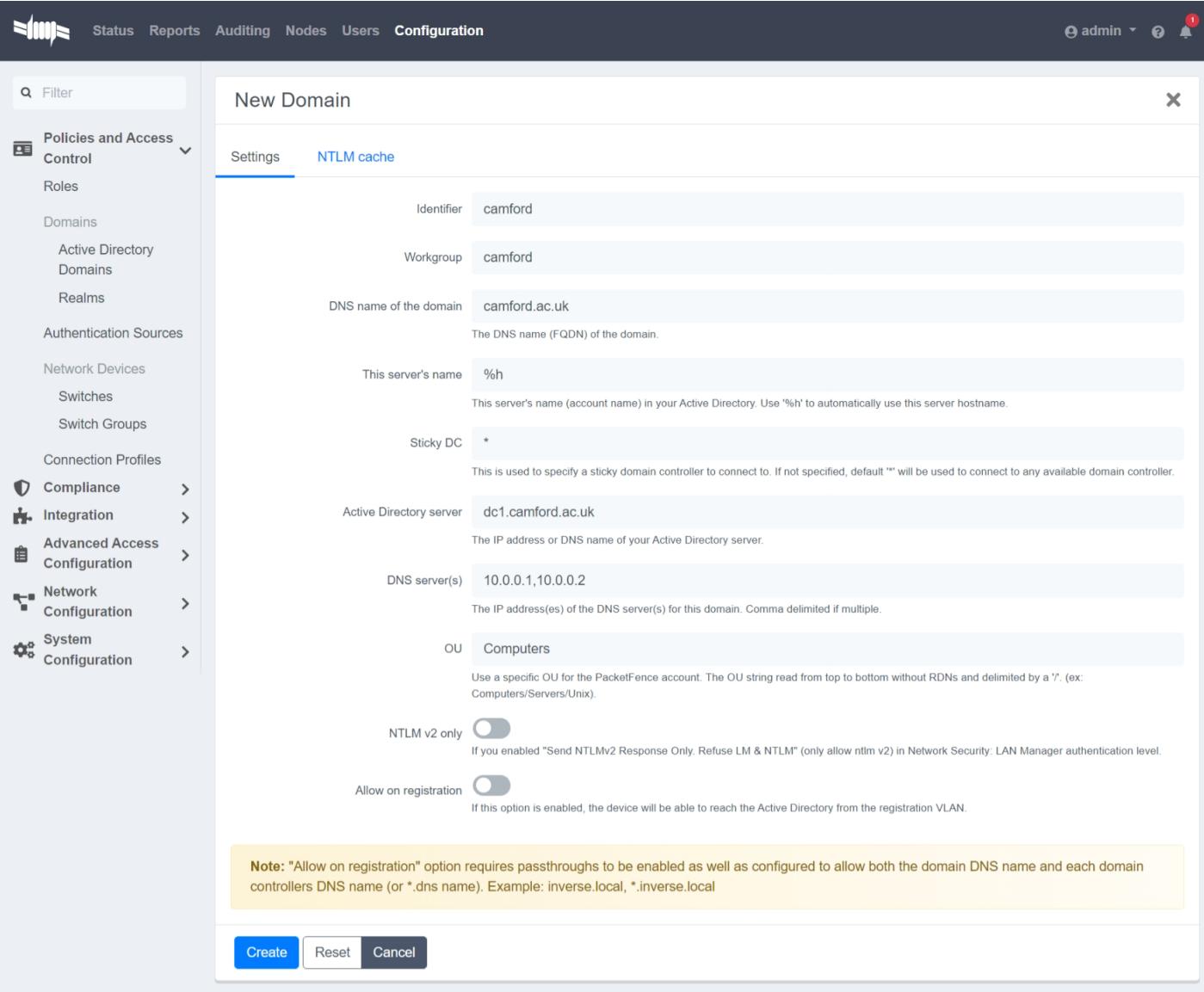

Fill in the details then click **Create**

After clicking Create, near the top left of the webpage, you will see a join failed message. Click on it, click **Join** then provide the appropriate credentials to join the PacketFence server to the Active Directory domain.

# Domain camford

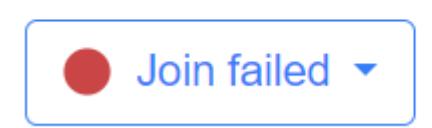

#### Join camford domain

Please enter administrative credentials to connect to the domain.

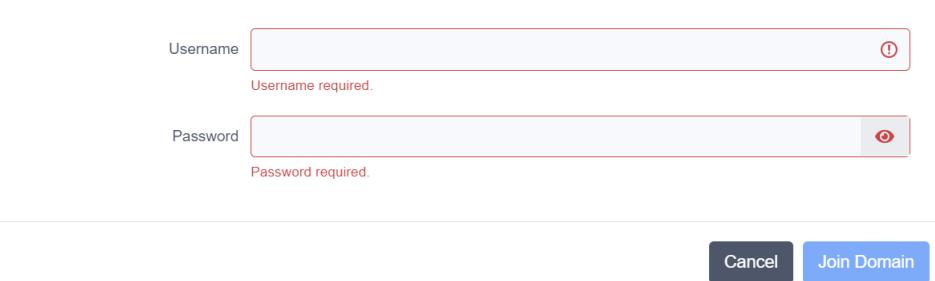

#### You should then see Join success

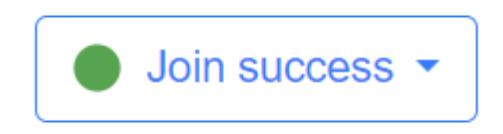

#### *Realms*

#### Click **New Realm**

On the General tab, type the realm

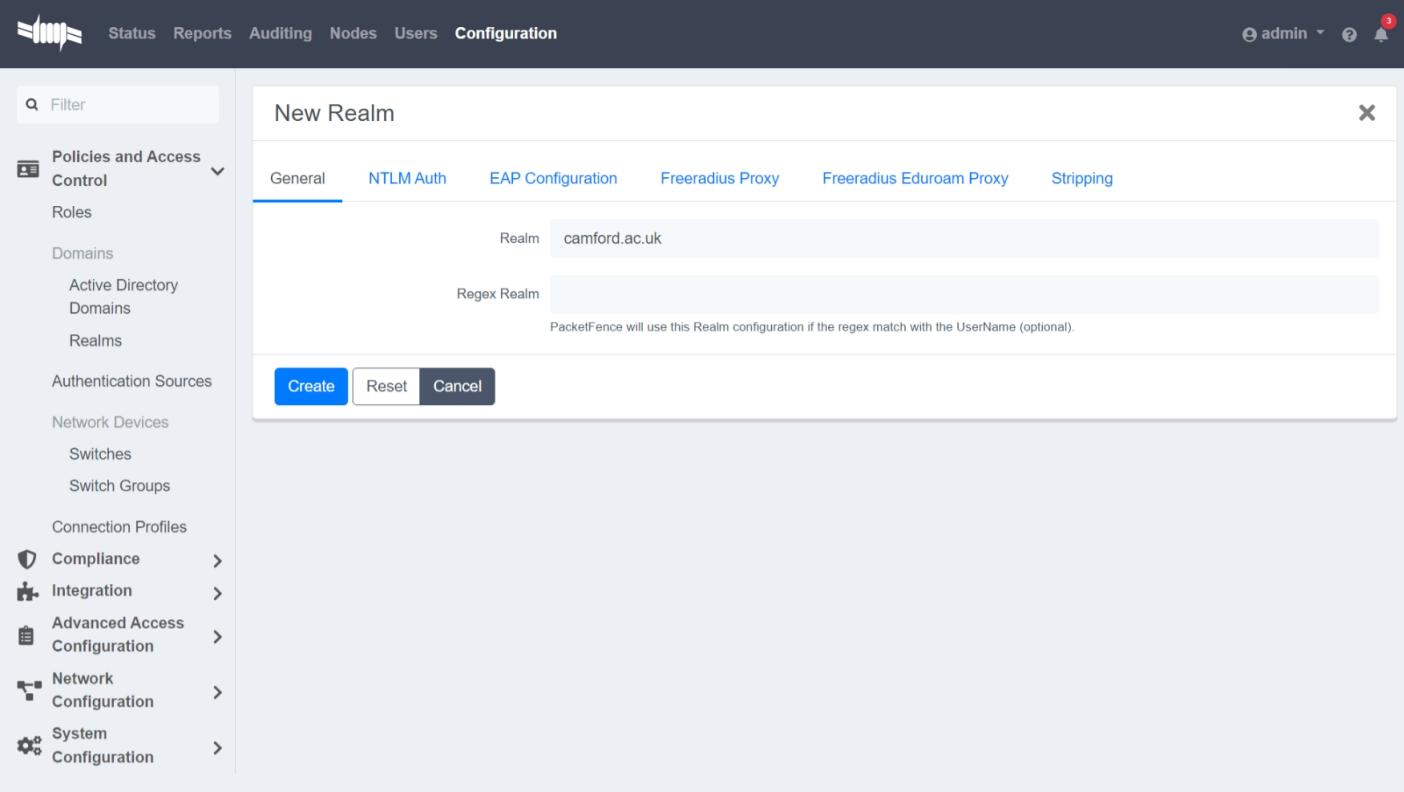

#### On the NTLM Auth tab, set the domain to the one created earlier

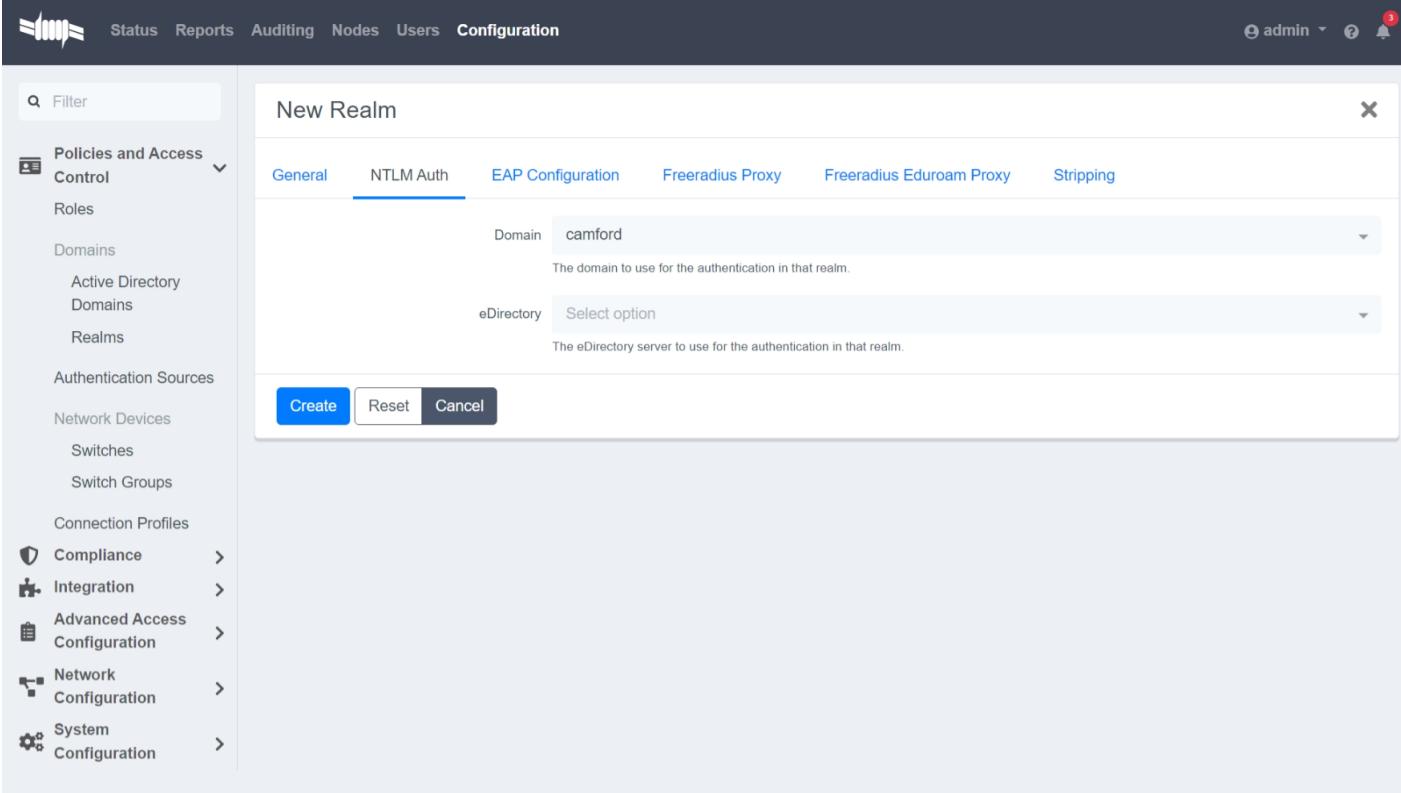

#### On the Stripping tab, turn off **Strip in RADIUS authorization**

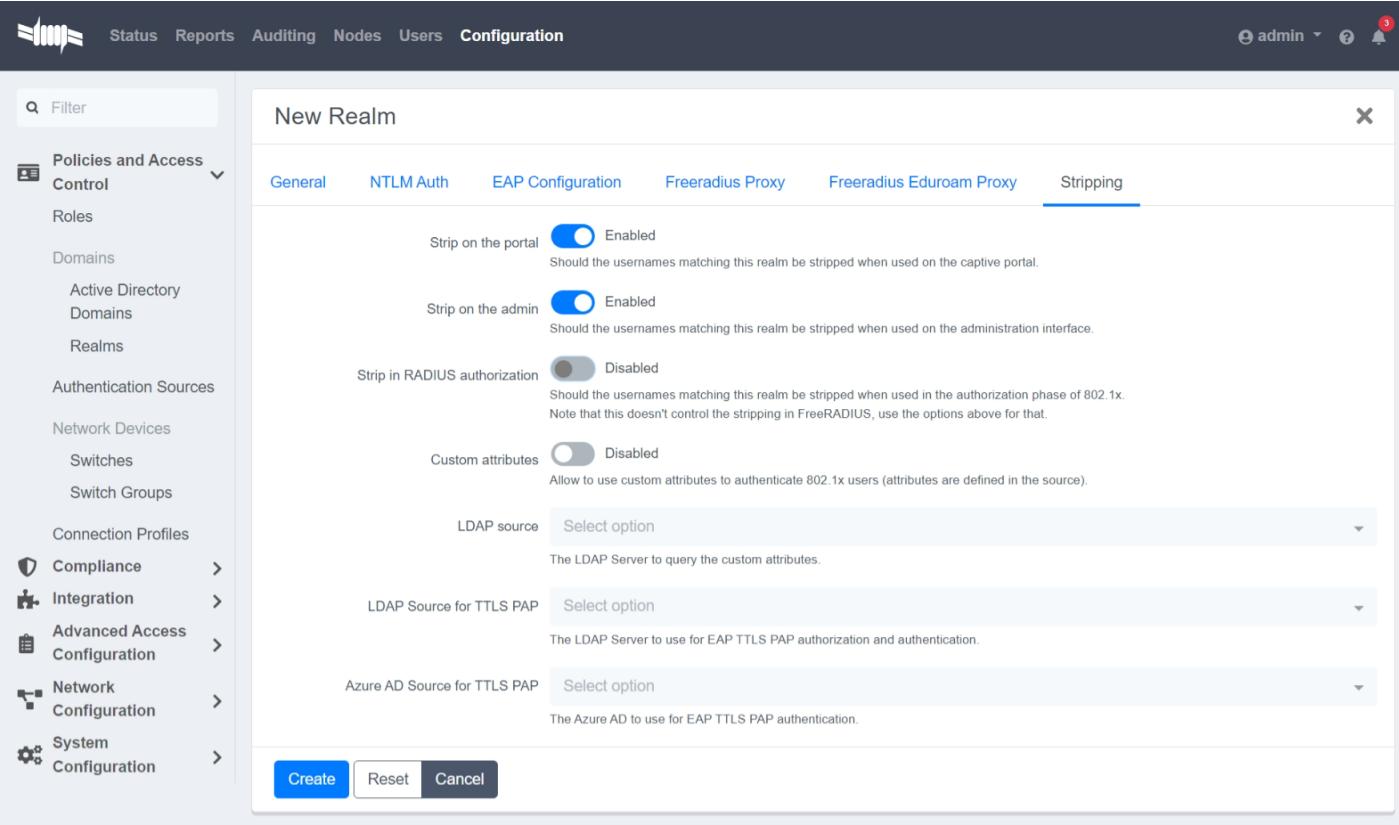

#### Click **Create**

Authentication Sources

*Internal Sources*

Click **New internal source > RADIUS**

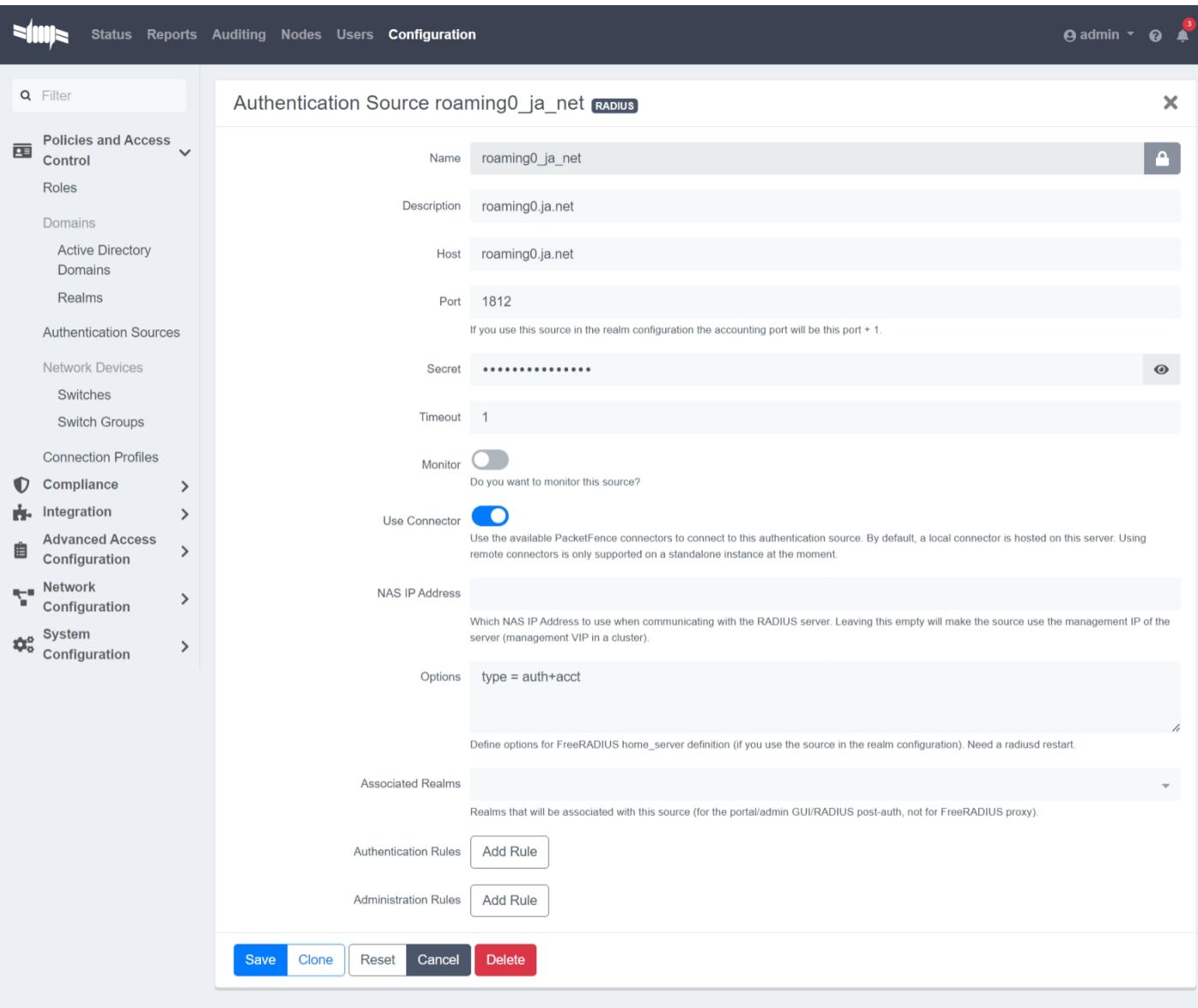

Do the same for roaming1.ja.net and roaming2.ja.net

Click New internal source > Active Directory

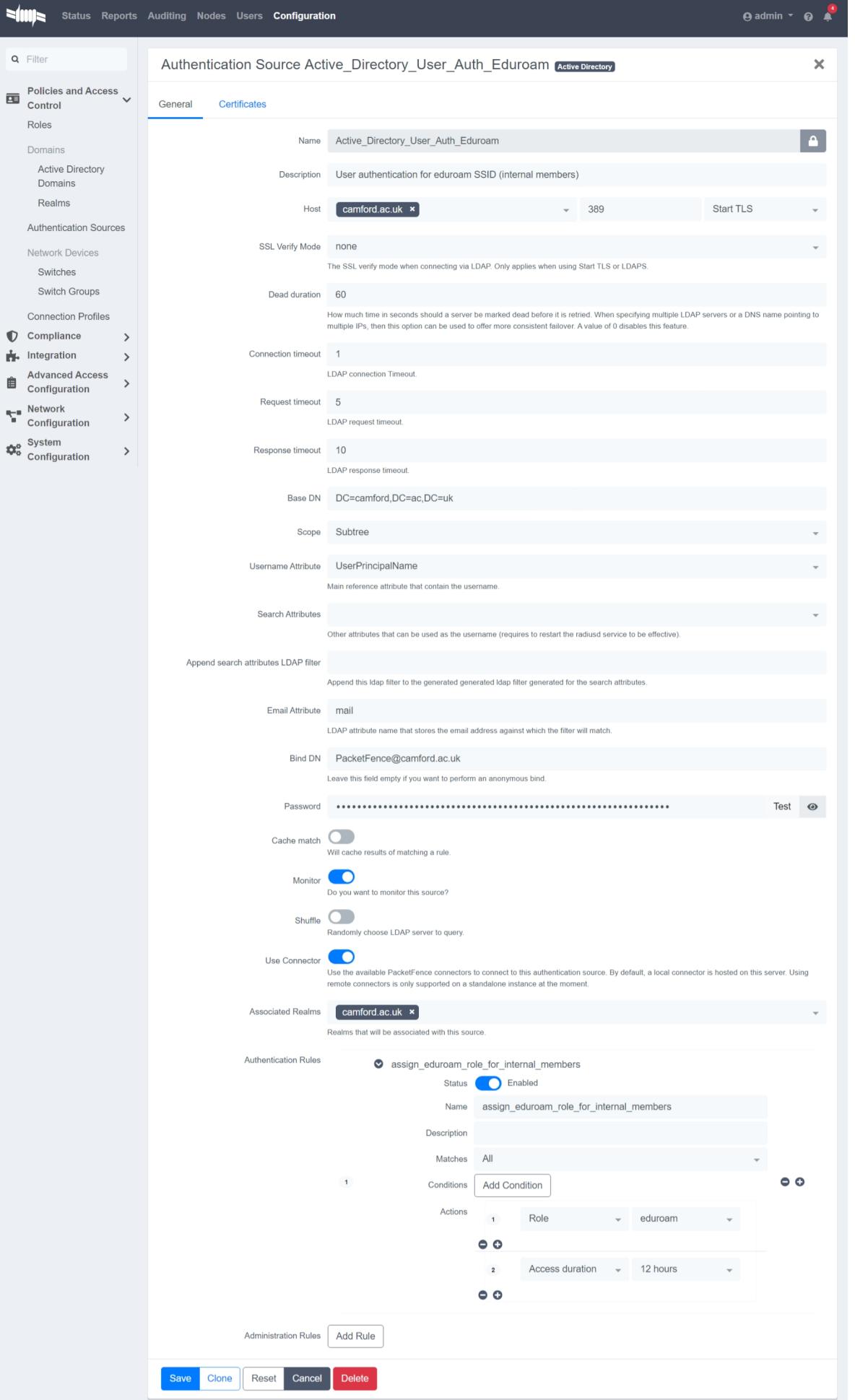

## You should now have the following listed under Internal Sources:

#### **Internal Sources**

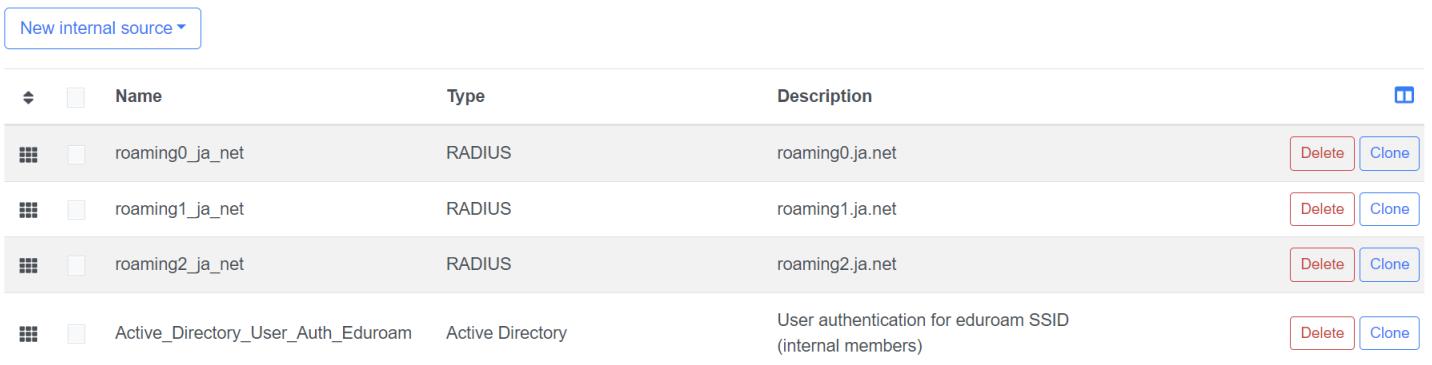

#### *Exclusive Sources*

#### New exclusive source > Eduroam

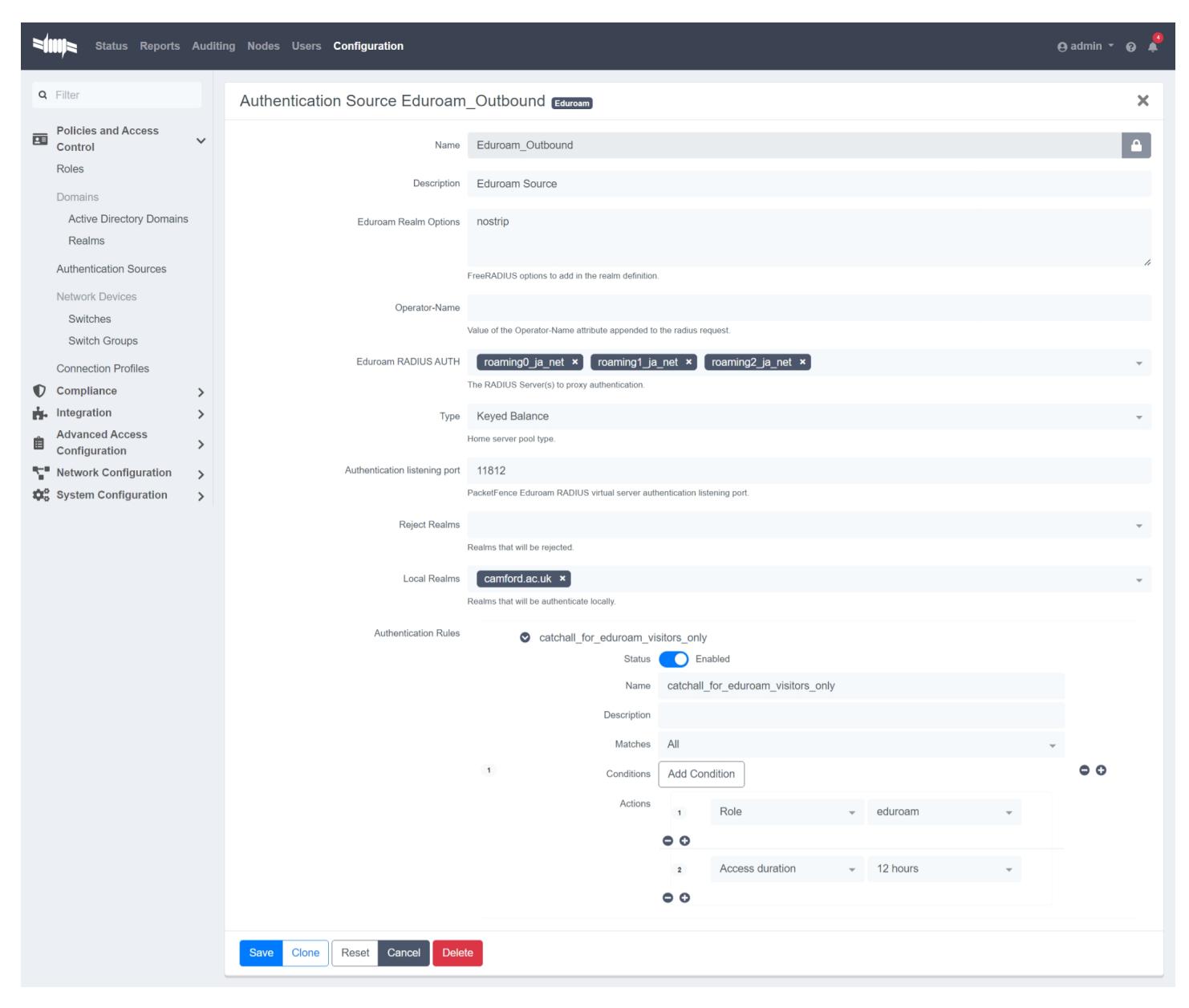

#### Network Devices

*Switch Groups*

Create a Switch Group for your access points

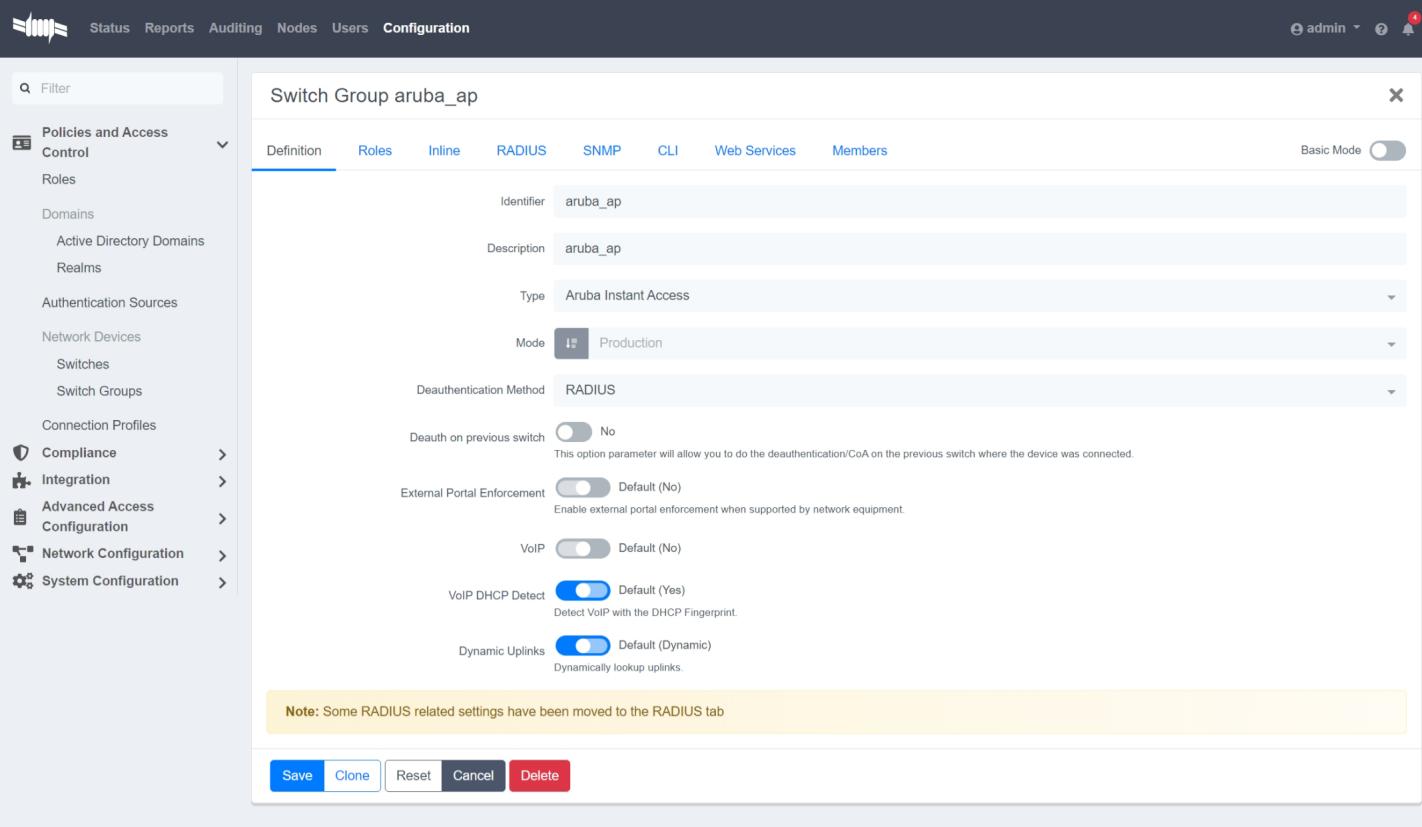

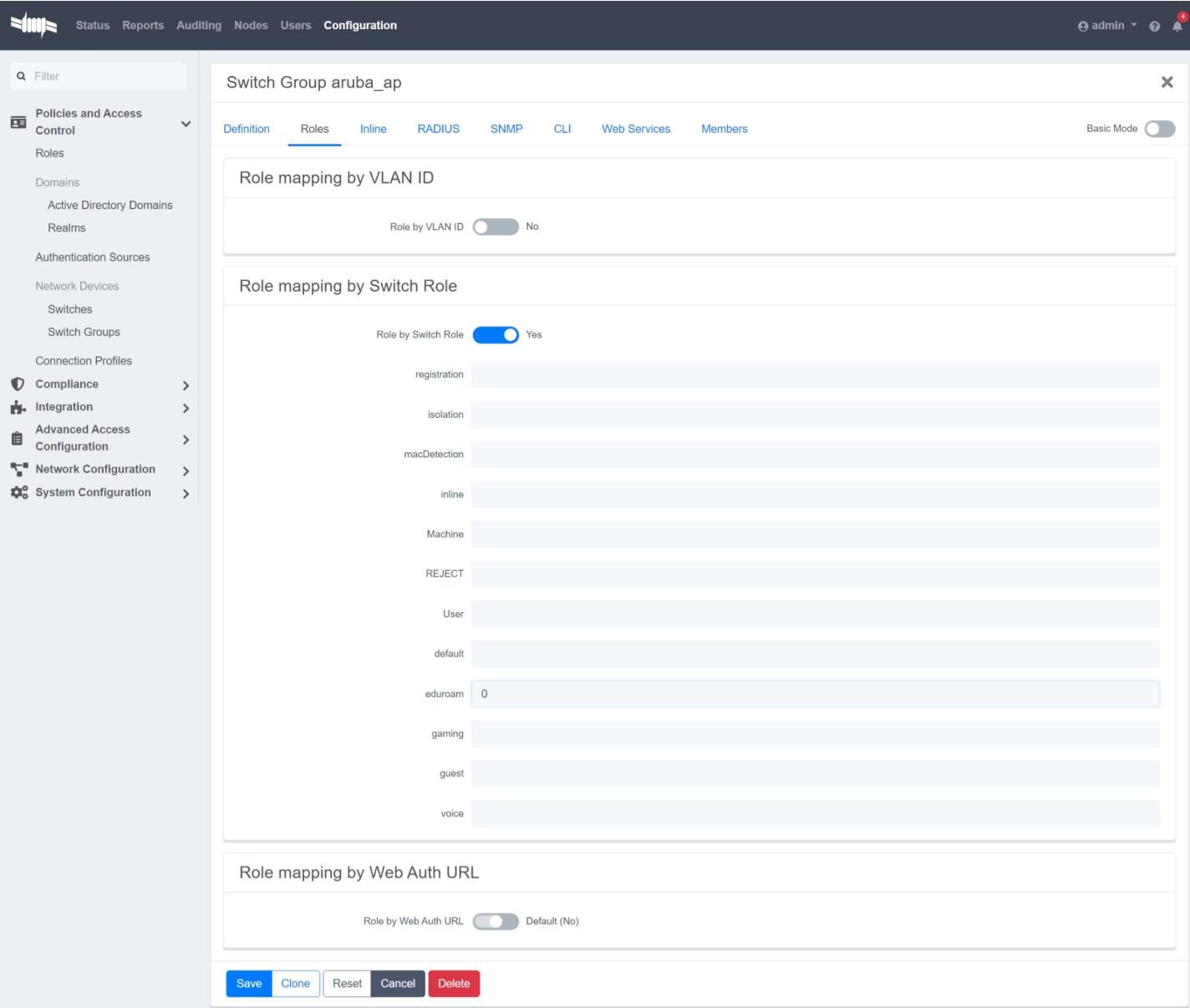

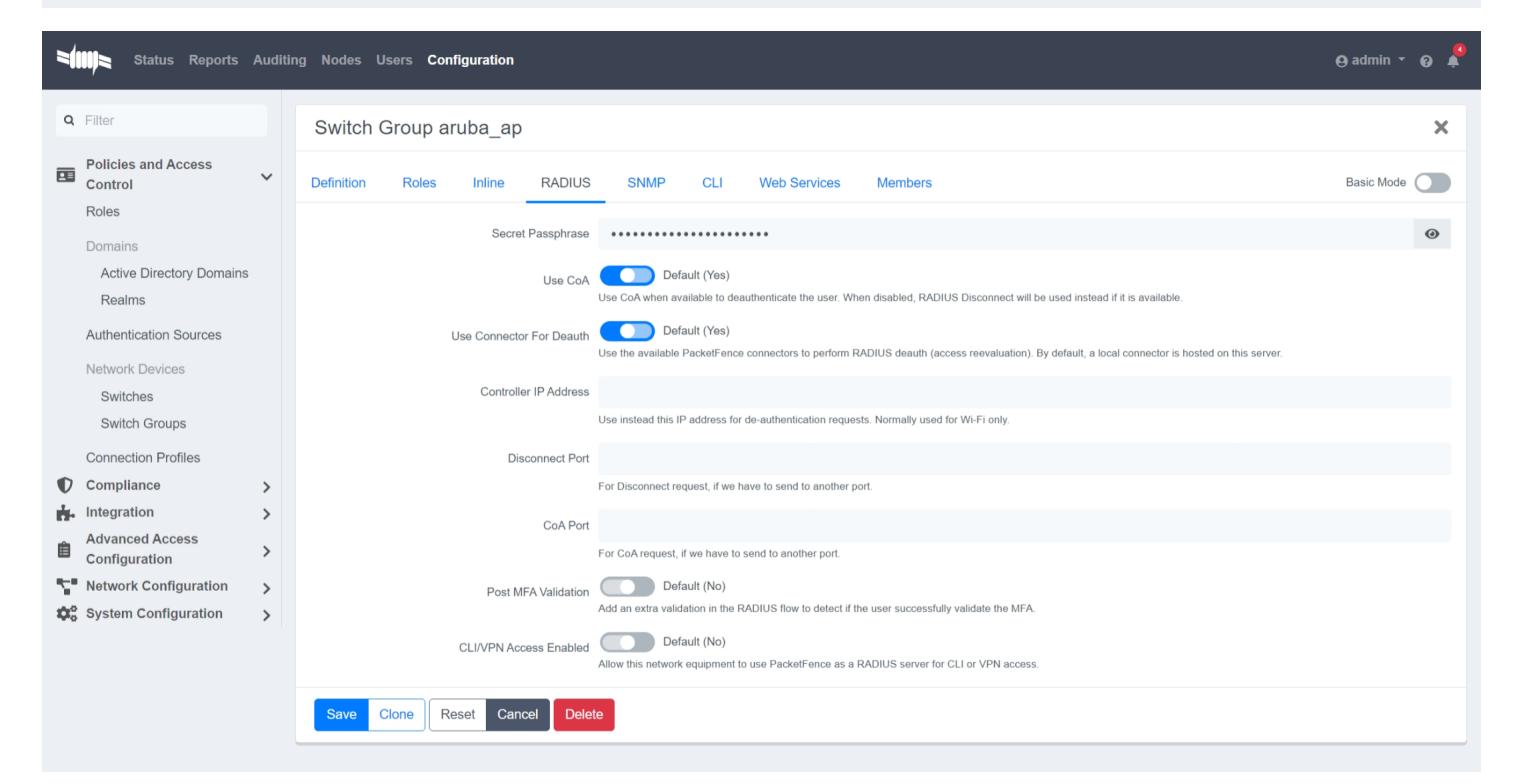

#### *Switches*

Create a switch using an IP address or range, linked to the switch group that you just created.

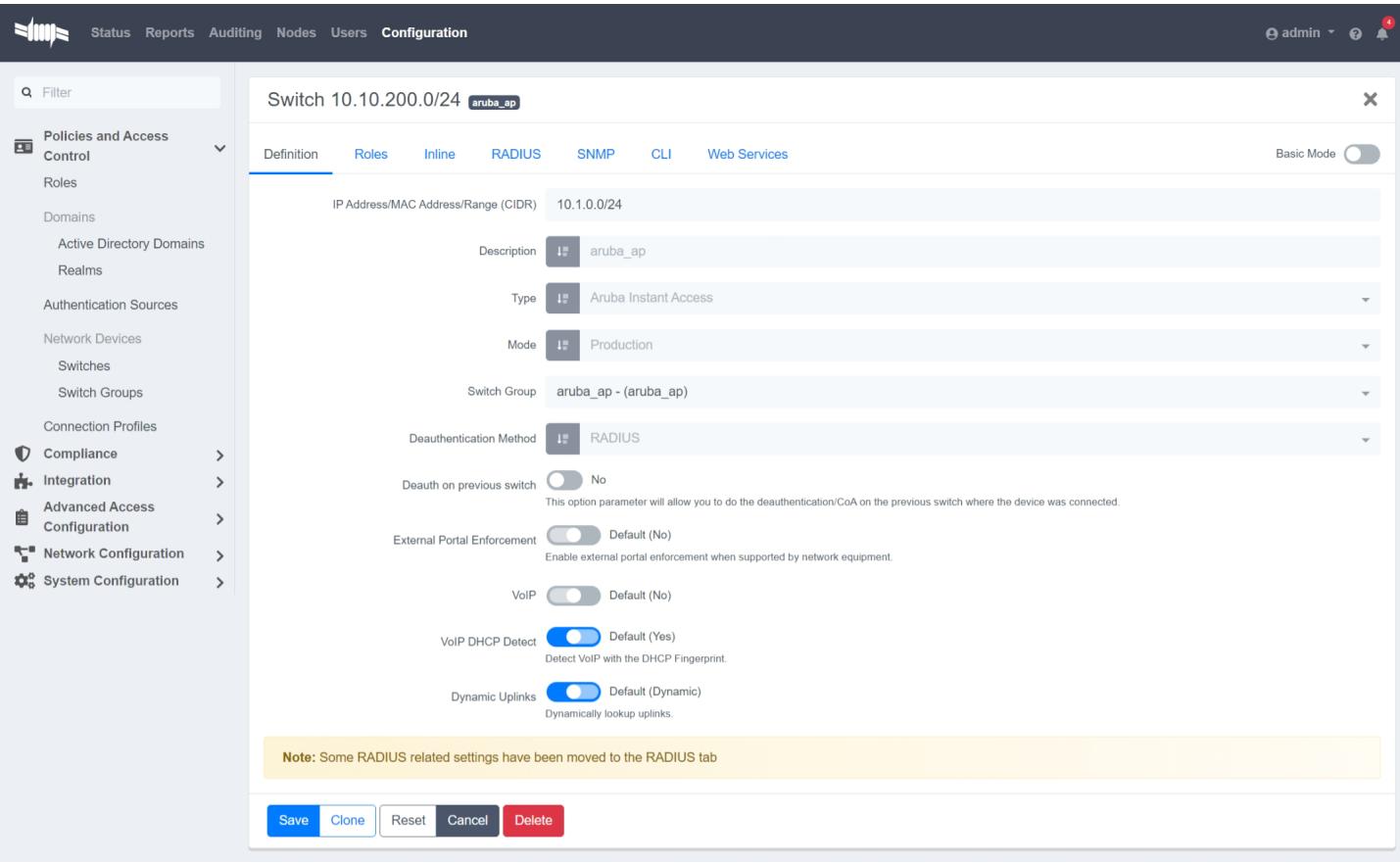

Connection Profiles

Eduroam for internal members

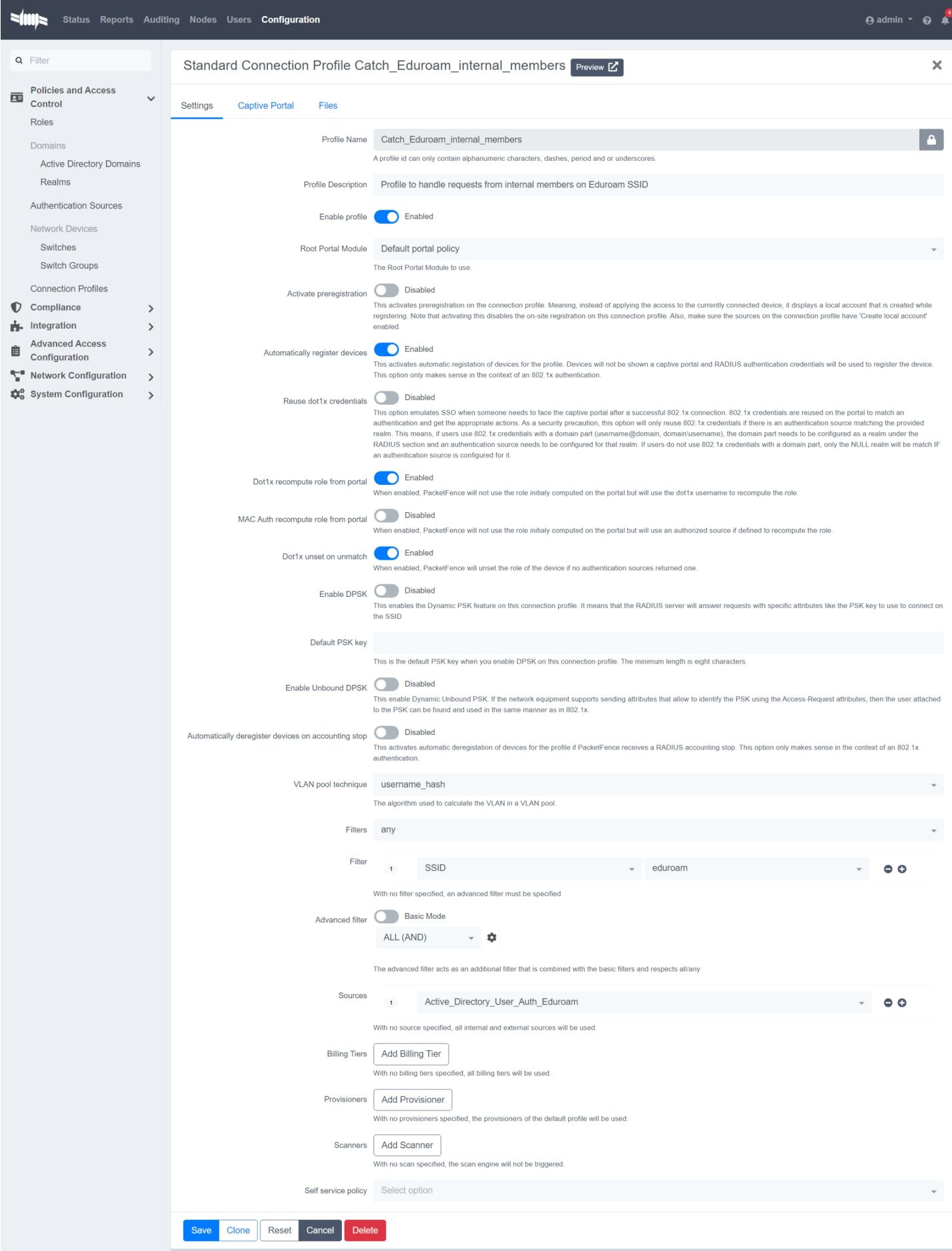

#### Eduroam for visitors

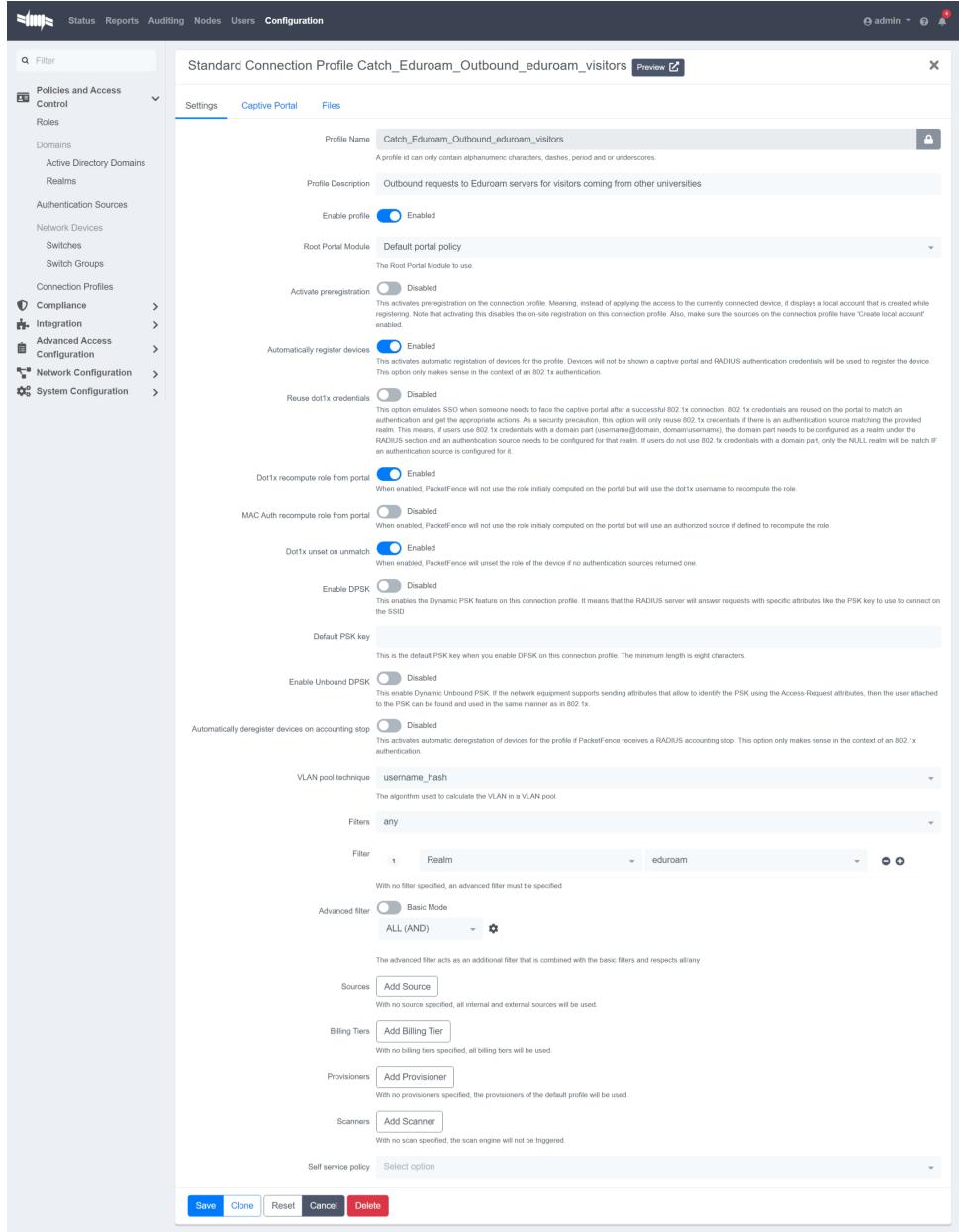

### System Configuration

#### SSL Certificates > RADIUS tab

Create the appropriate RADIUS certificates and place them here.

#### TLS profiles (Optional)

If you wish to accept connections from outdated operating systems, lower the TLS minimum version

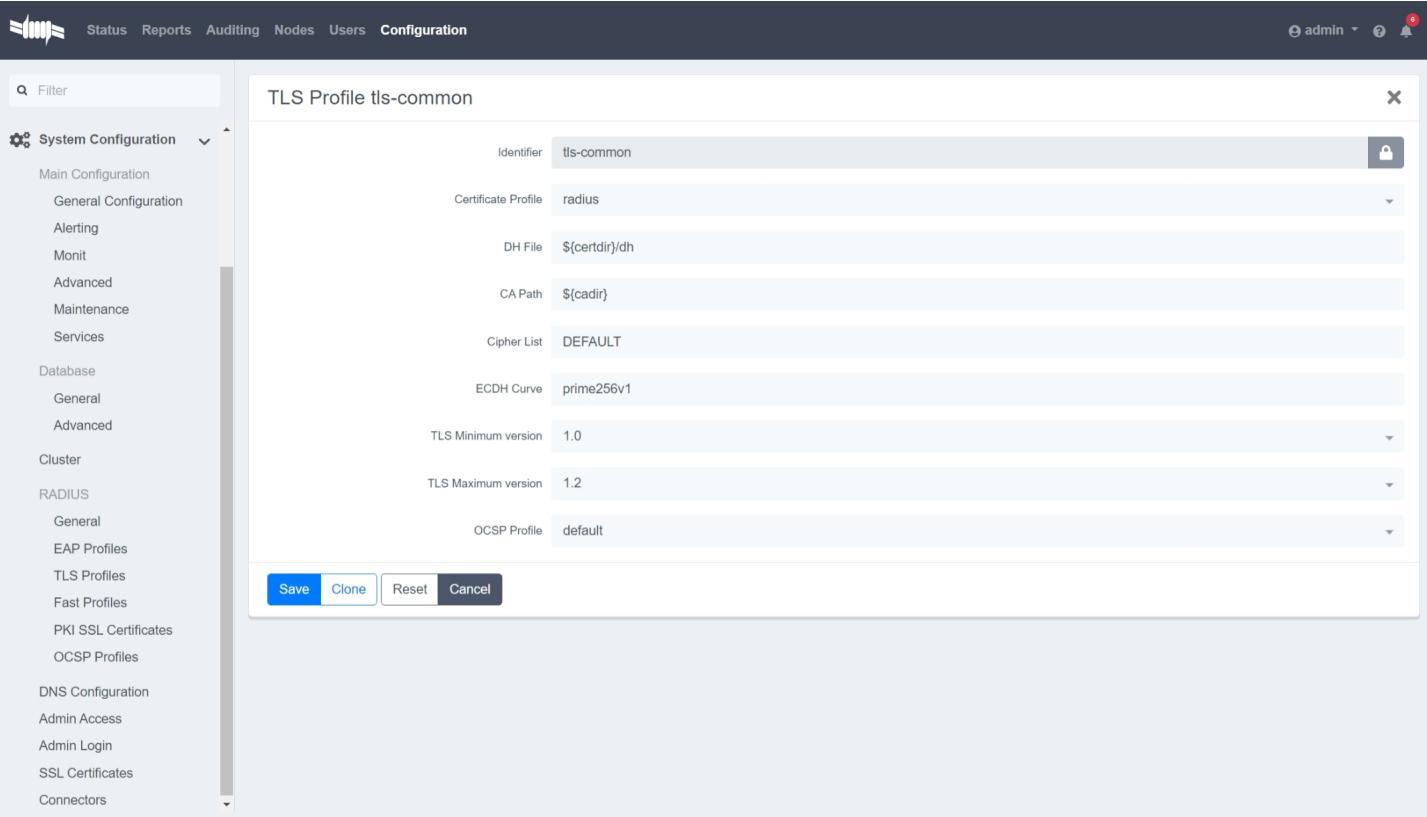

## Status

#### Services

Start and enable the radiusd-eduroam service. I suggest restarting the PacketFence server at this point to ensure that all services are started with the current configuration.

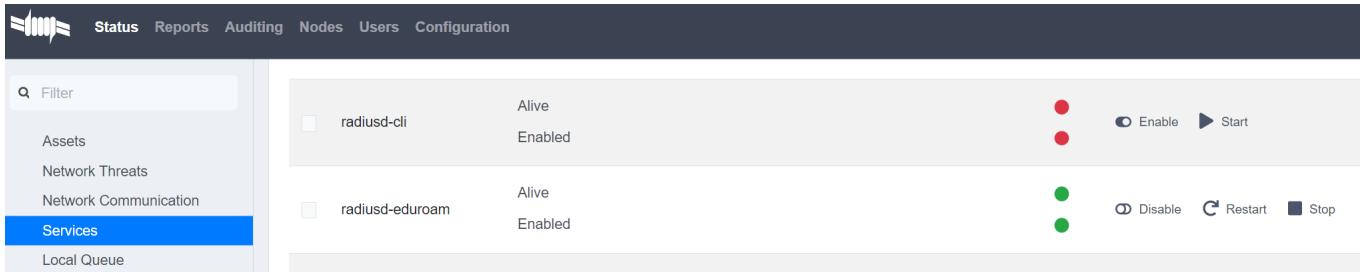

# Testing

You should now be able to use PacketFence to connect to eduroam. Look at the Auditing tab to see connection requests and actions.